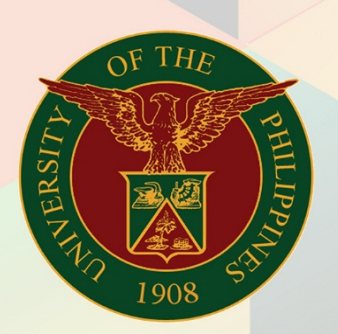

## University of the Philippines

# **FMIS**

Financial Management Information System<br>User Manual

### **FMIS User Manual** *Generation of UP Order of Payment*

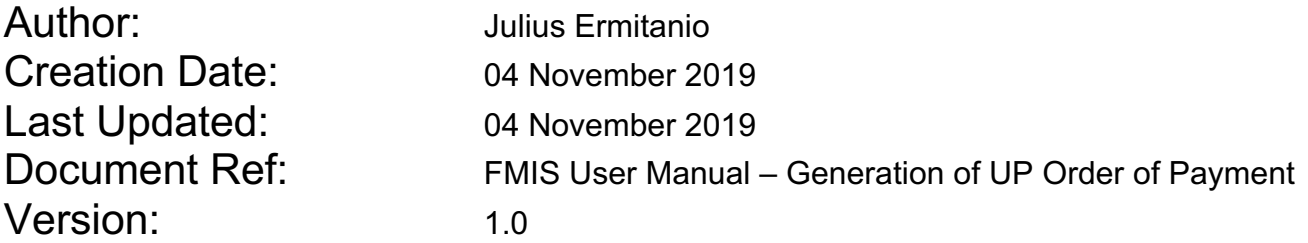

#### **1. DOCUMENT CONTROL**

#### **1.1 Change Record**

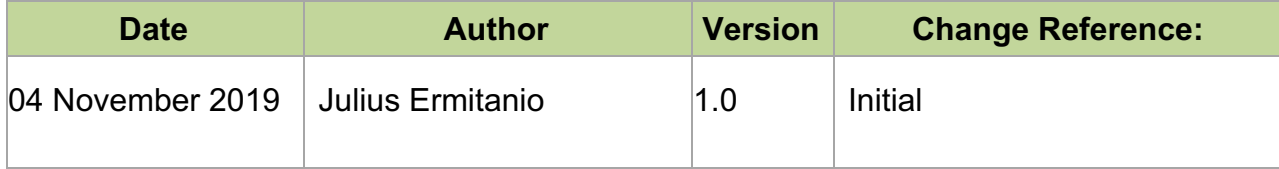

#### **1.1 Description**

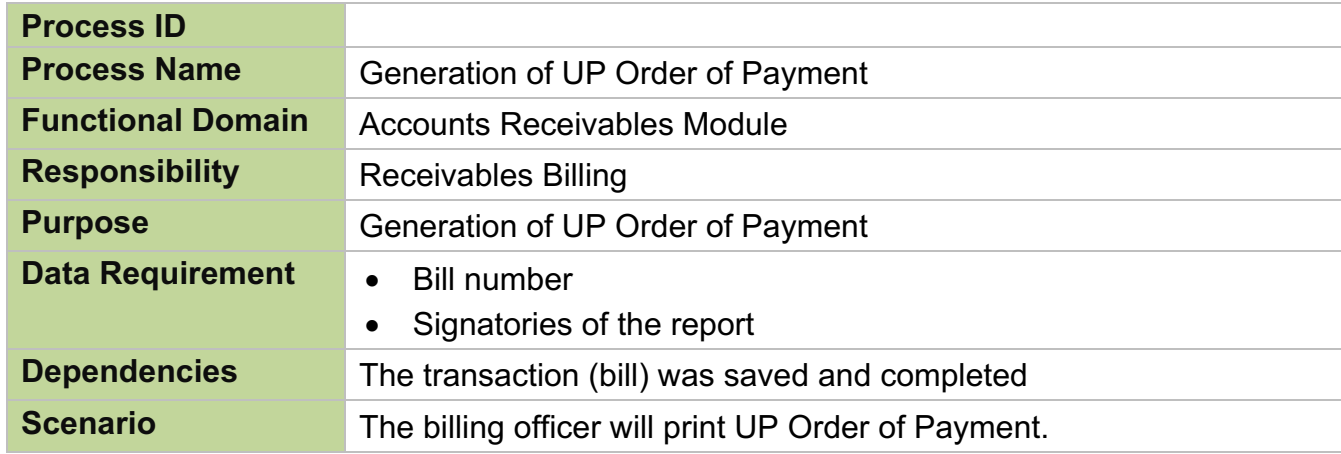

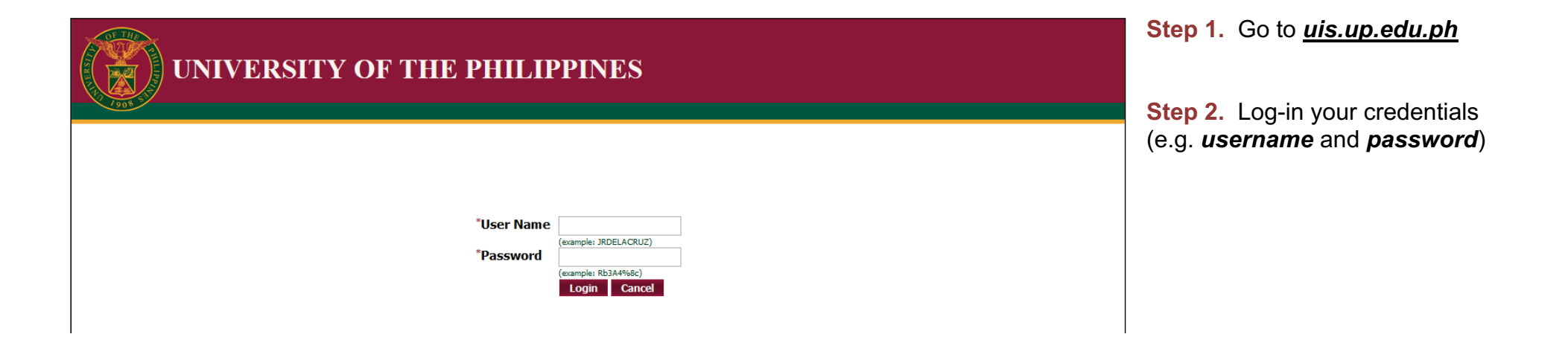

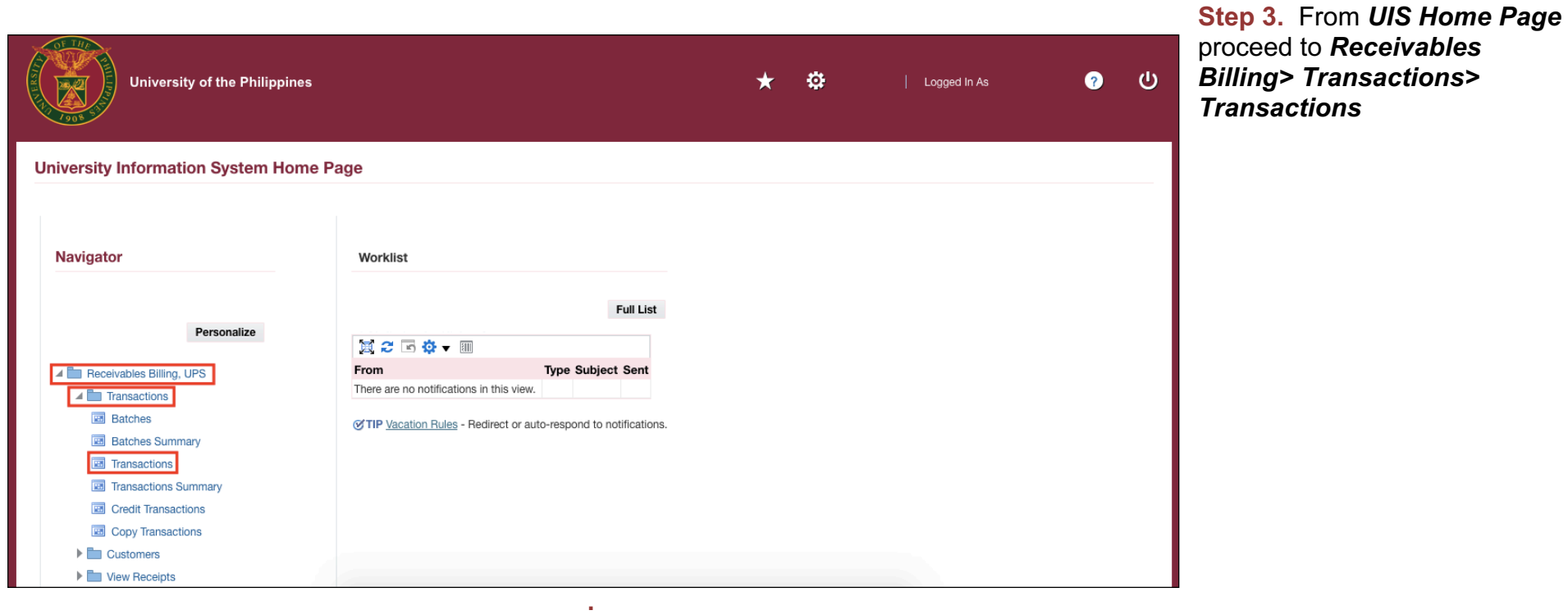

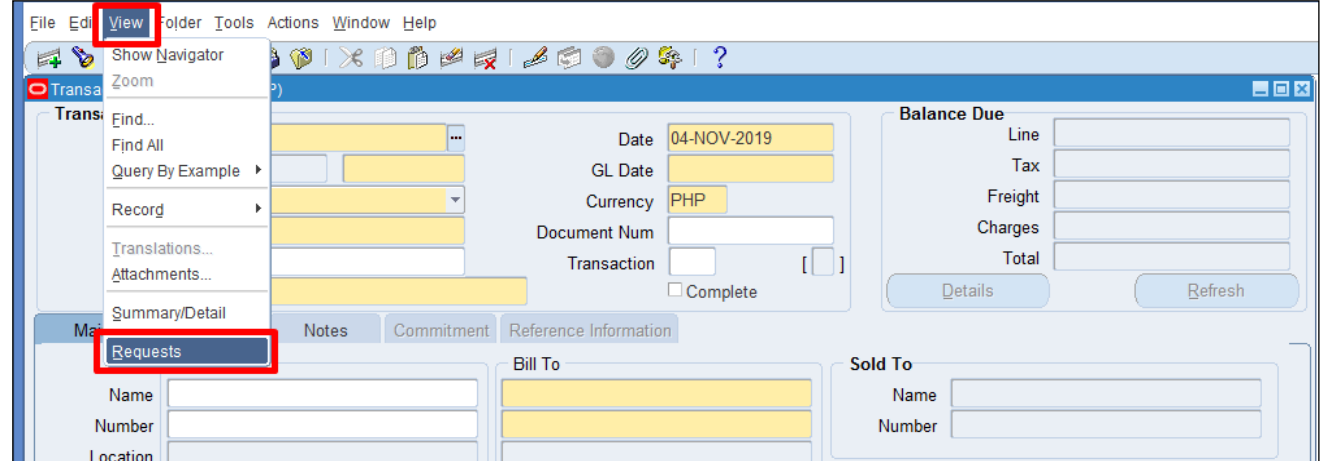

**Step 4.** The **Transactions** Window will appear.

Click *View> Requests.*

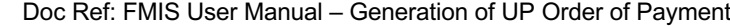

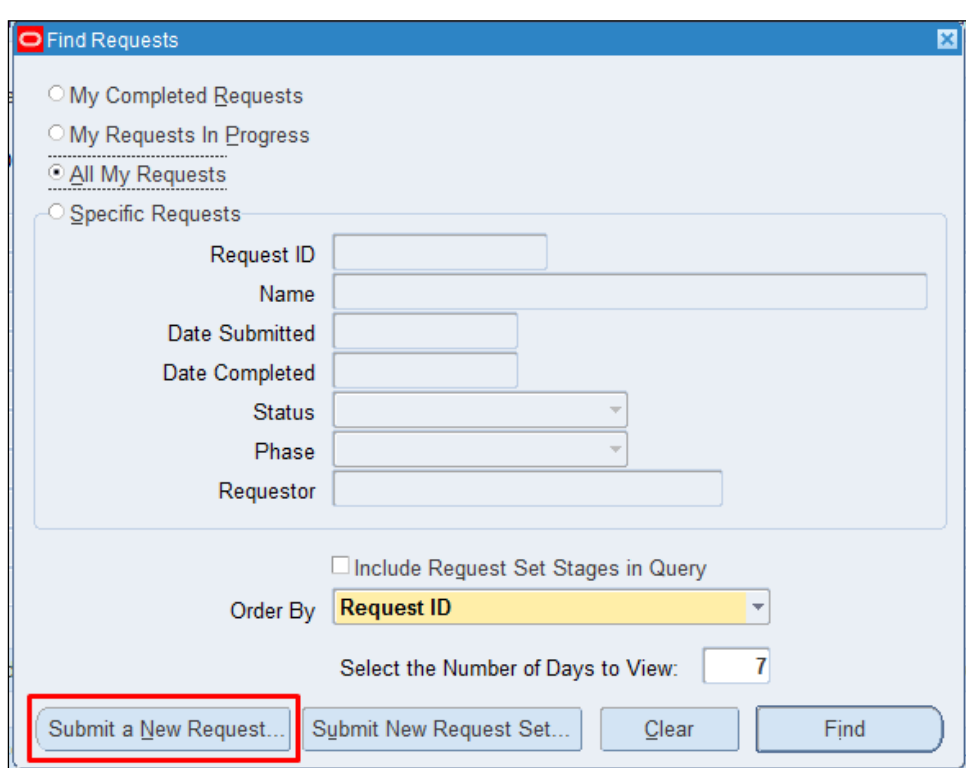

**Step 5.** Select *Submit a New Request*.

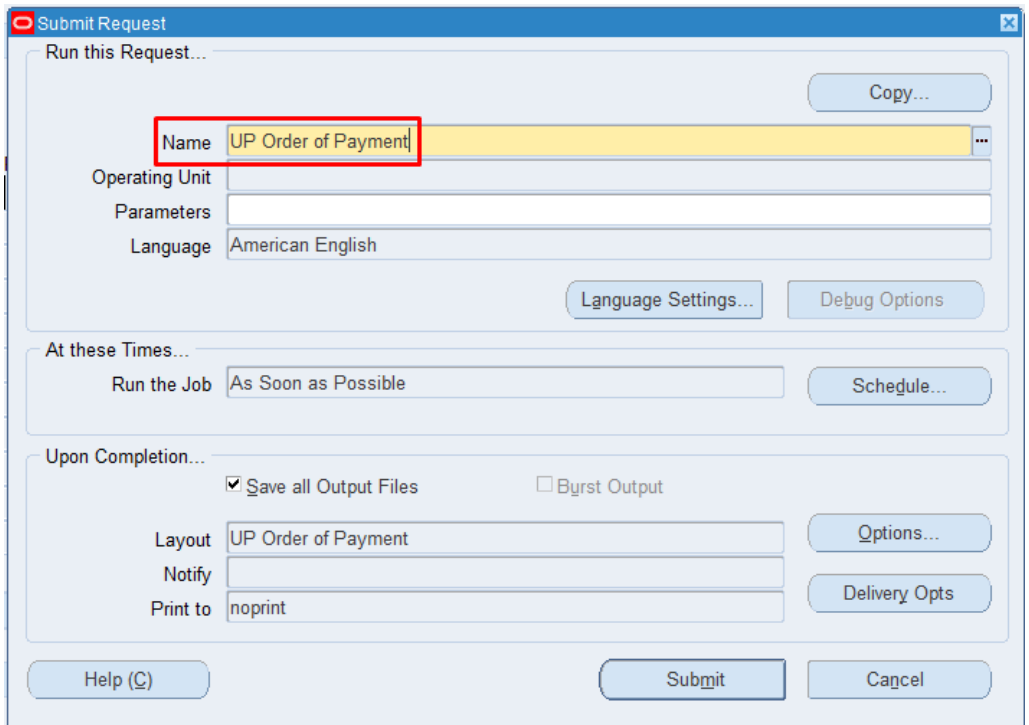

**Step 6.** Enter *UP Order of Payment* then press *Tab* on the keyboard.

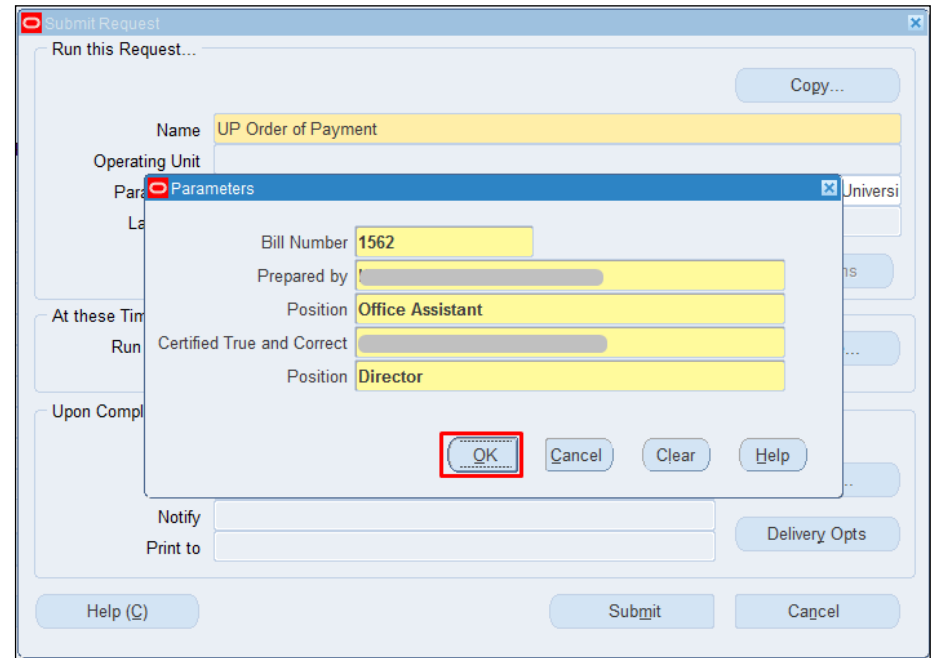

**Step 7.** Enter report parameters then click *Ok*.

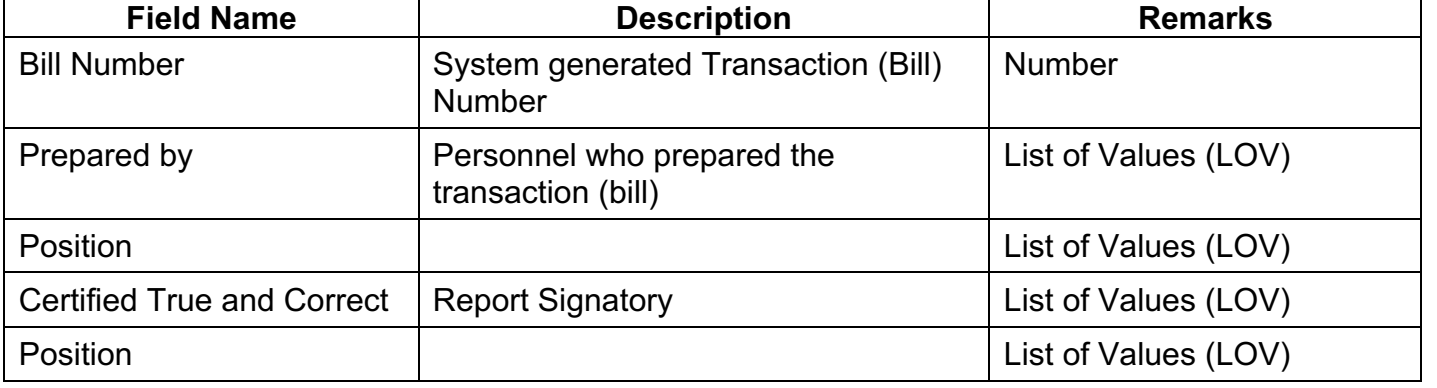

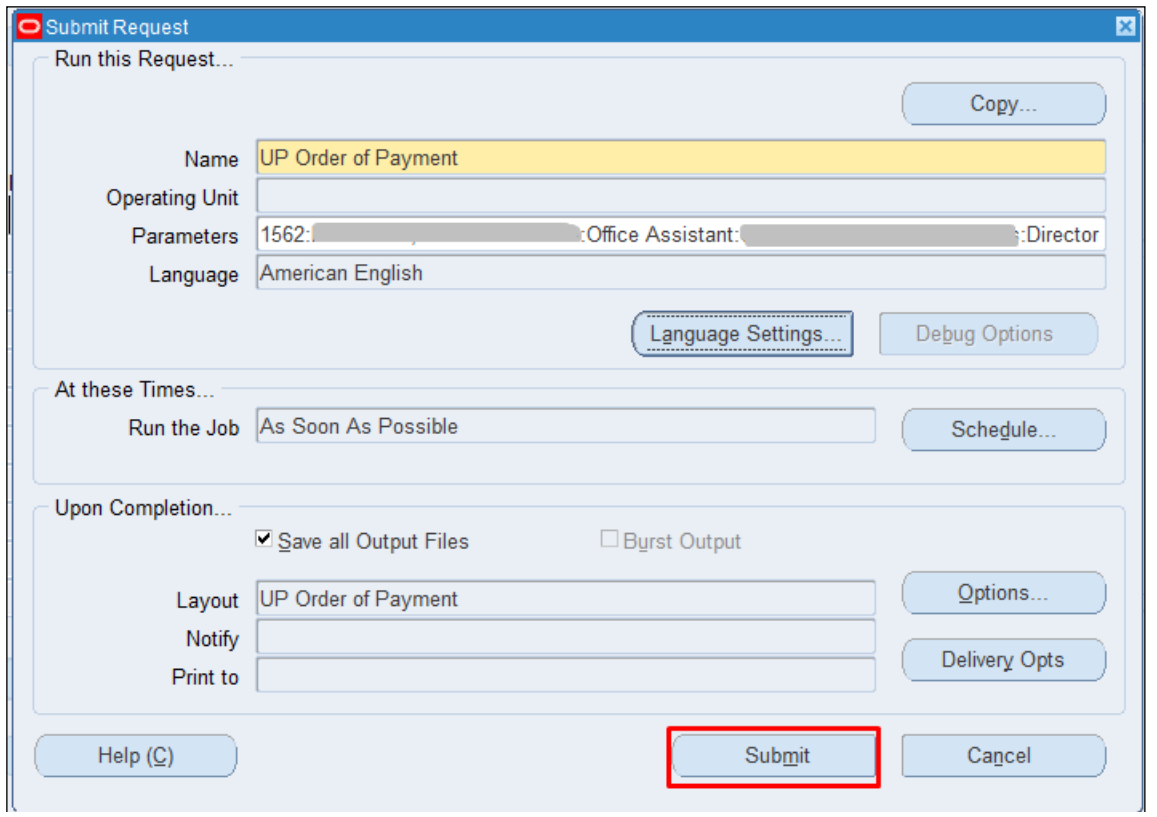

**Step 8.** Click **Submit**

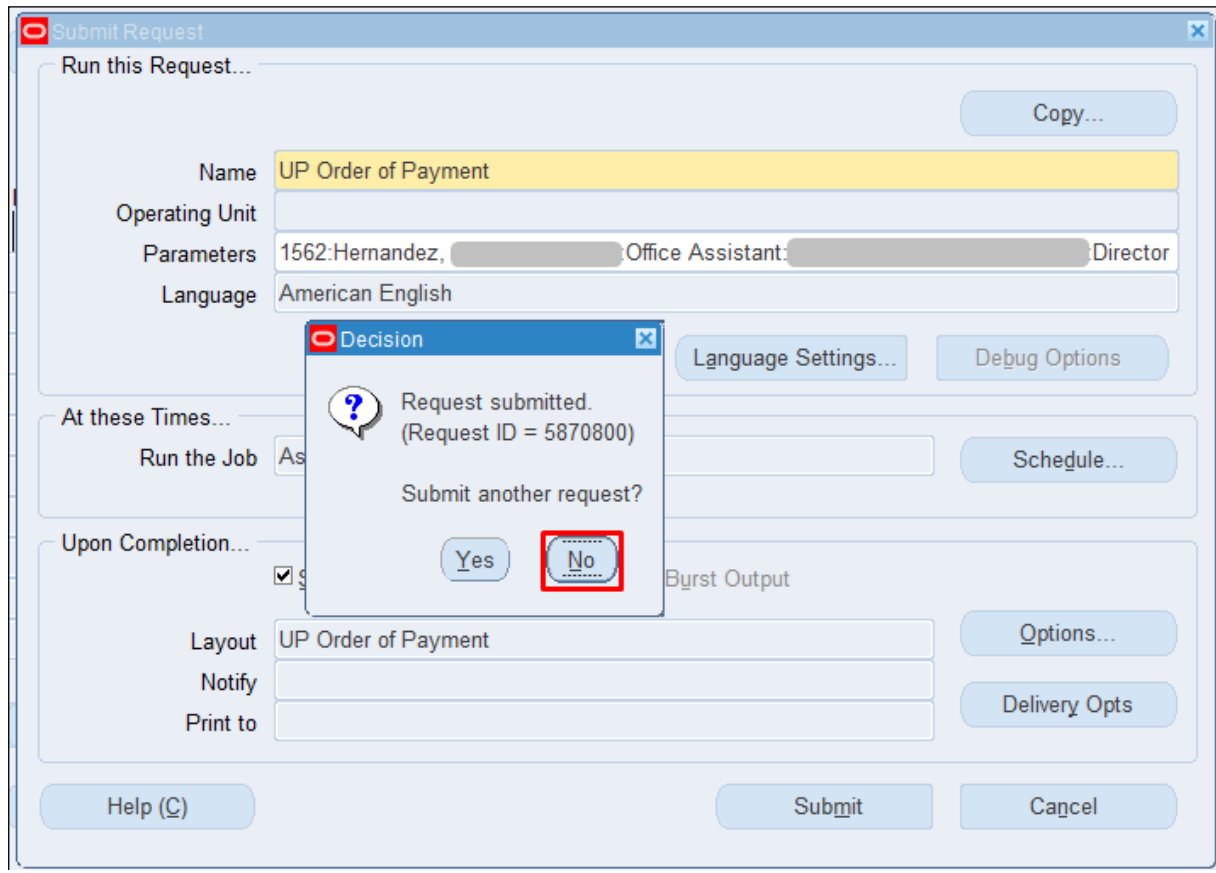

**Step 9.** Take note of the **Request ID** as this will serve as your reference in retrieving the report,

then click **No**.

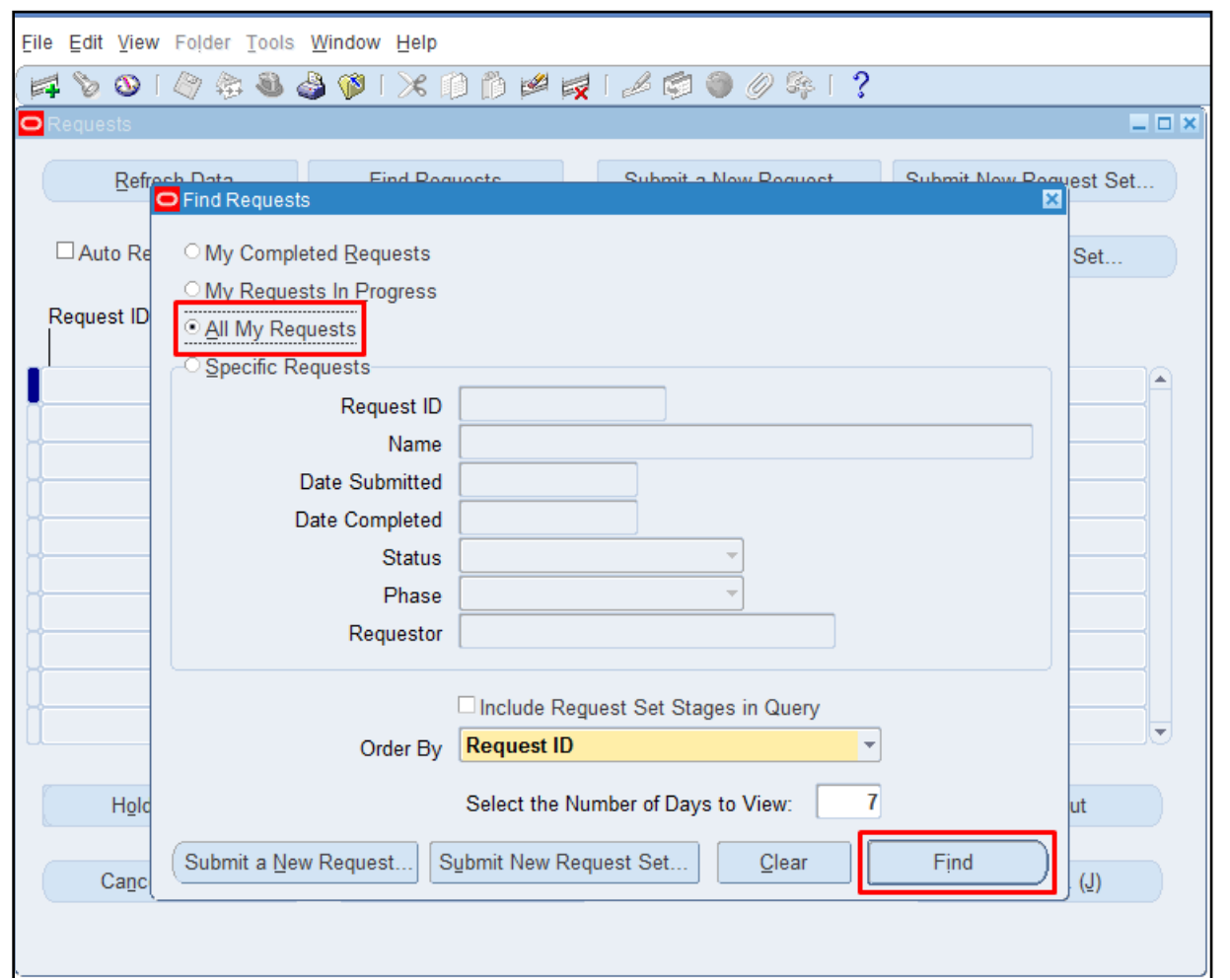

#### **Step 10.**  Select **All My Requests** then click **Find**

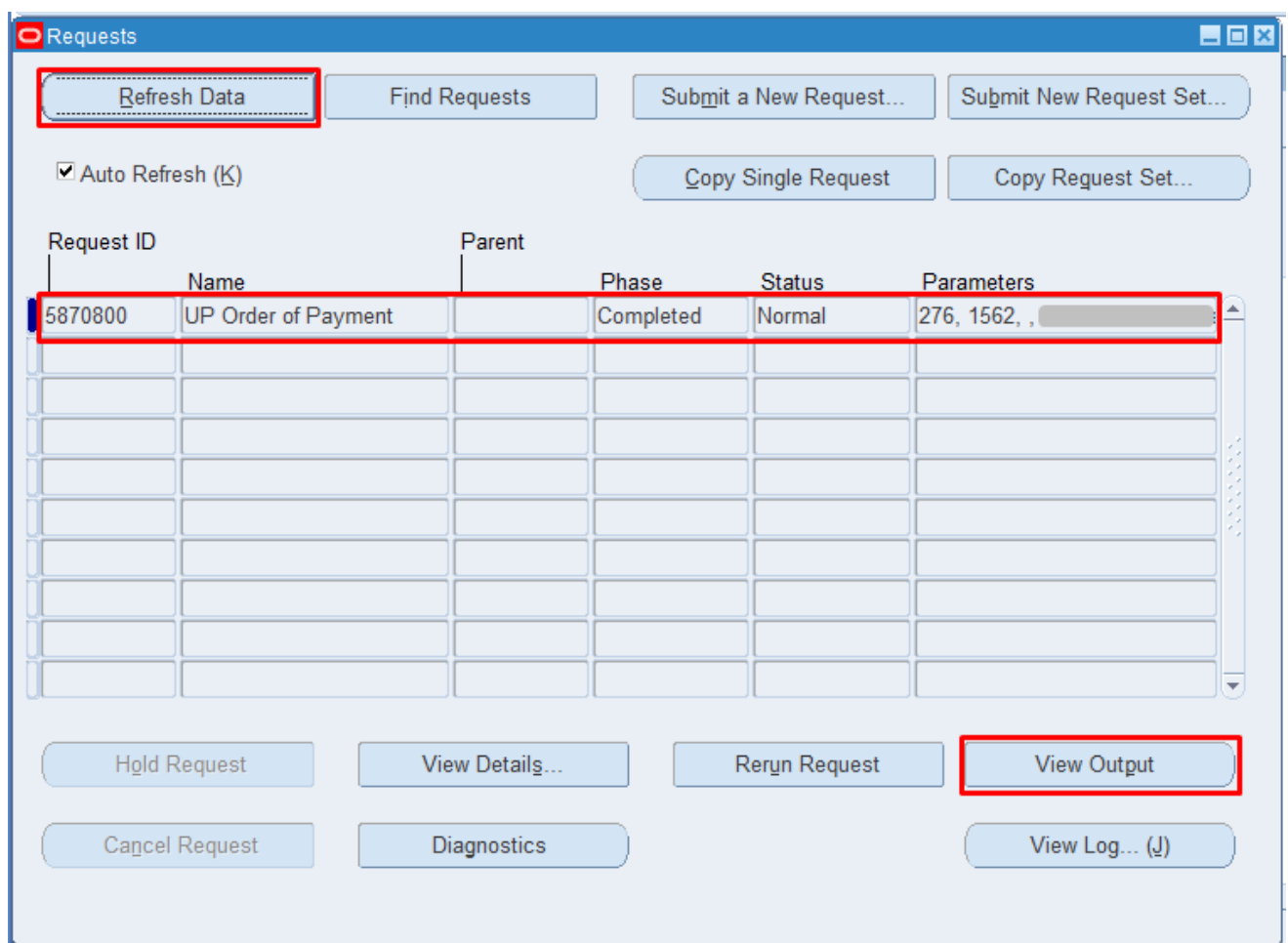

**Step 11.** Click **Refresh Data** until the **Phase - Status** of this request is **Completed - Normal**.

Select the request then click **View Output**.

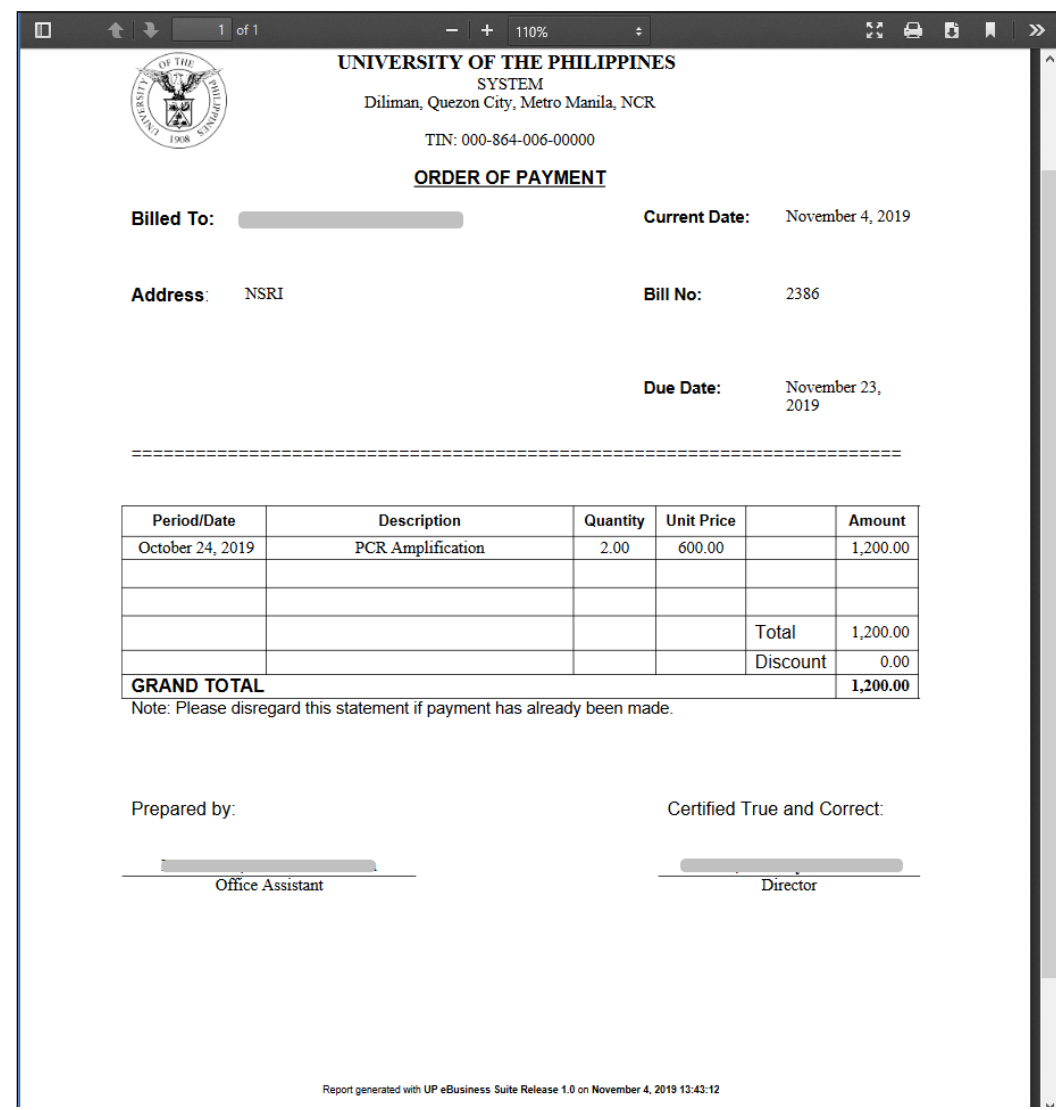

The report will be viewed in the Browser.

You may print or download the file.

**Expected Result:**

The UP Order of Payment has been generated.

DISCLAIMER: The screenshots in this document are for illustration purposes only and may not be the same as the final user interface.

**\_\_\_\_\_\_\_\_\_\_\_\_\_\_\_\_\_\_\_\_\_\_\_\_\_\_**